## **How to modify the lead of the graphics in the system gallery— SDF2100S**

 $\rightarrow$  Problem: How to modify the lead of the graphics in the system gallery—SDF2100S;

## Problem analysis:

**※ 1. Modify the lead of the graphics;** 

Solution: Step 1- Main interface → Press F6 【LIBRARY】 into library interface→

Press the arrow keys on the system panel to select graphics --then press enter, as show pic→Press

the number keys on the system panel to modify the value--then press enter :

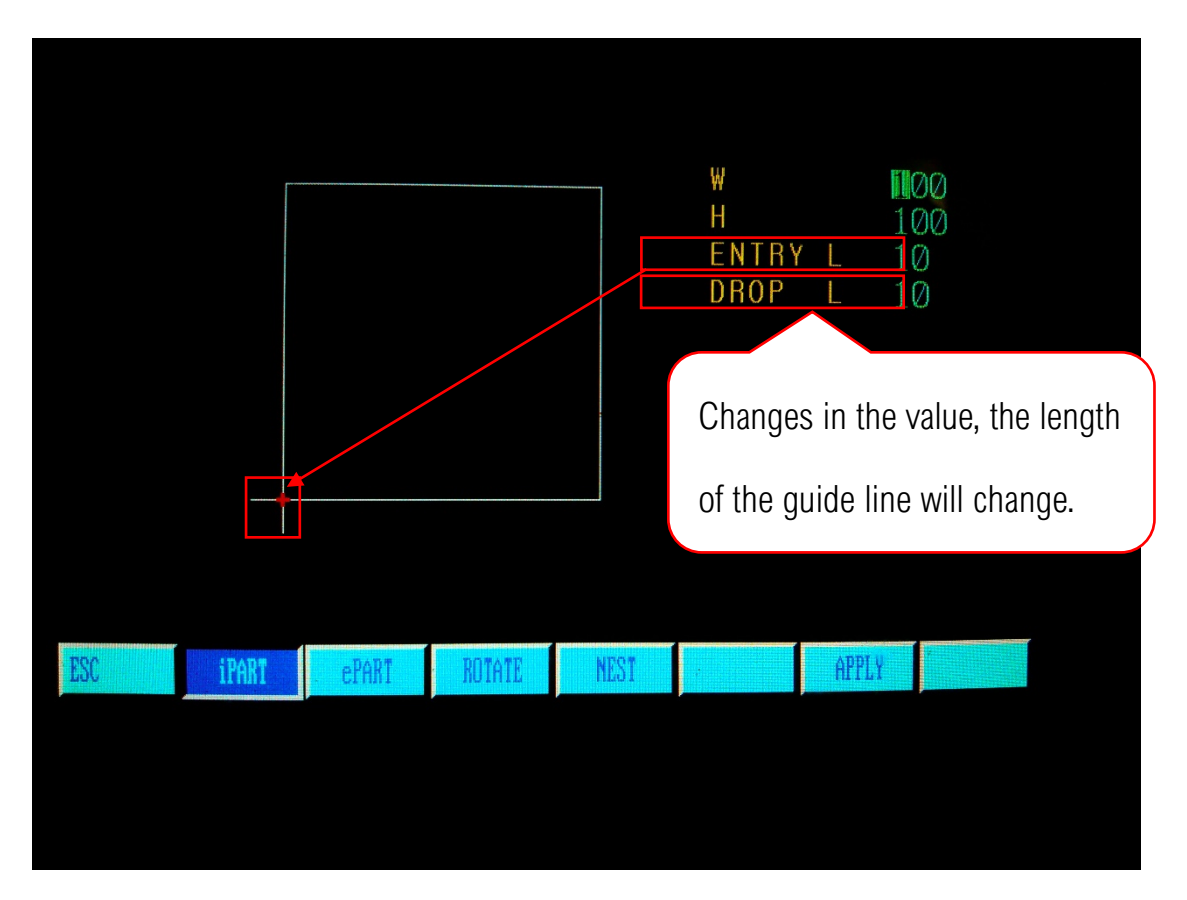

【ENTRY L】: means guide length, in order to avoid the work piece been damaged

at the begin of cutting, it need some distance to start cutting the work piece.

【DROP L】: means exit length, in order to prevent injury to the work piece when c

omplete the cutting, it need cutting more distance.